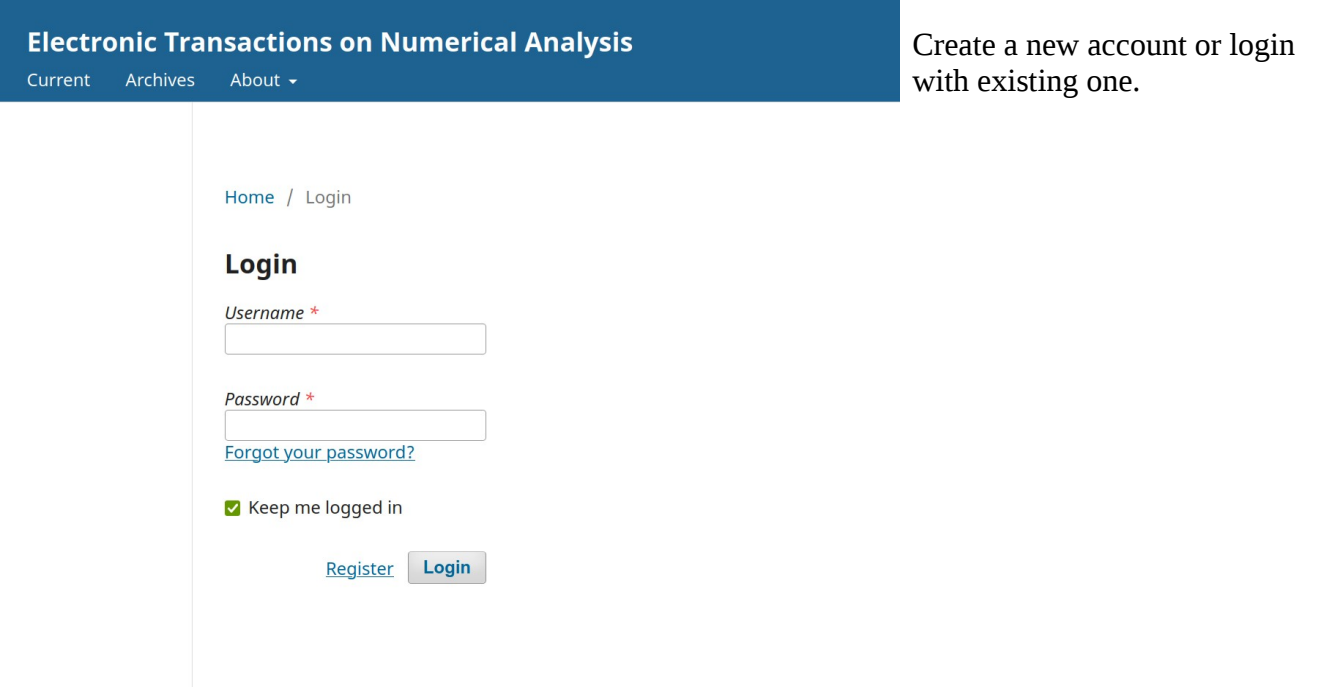

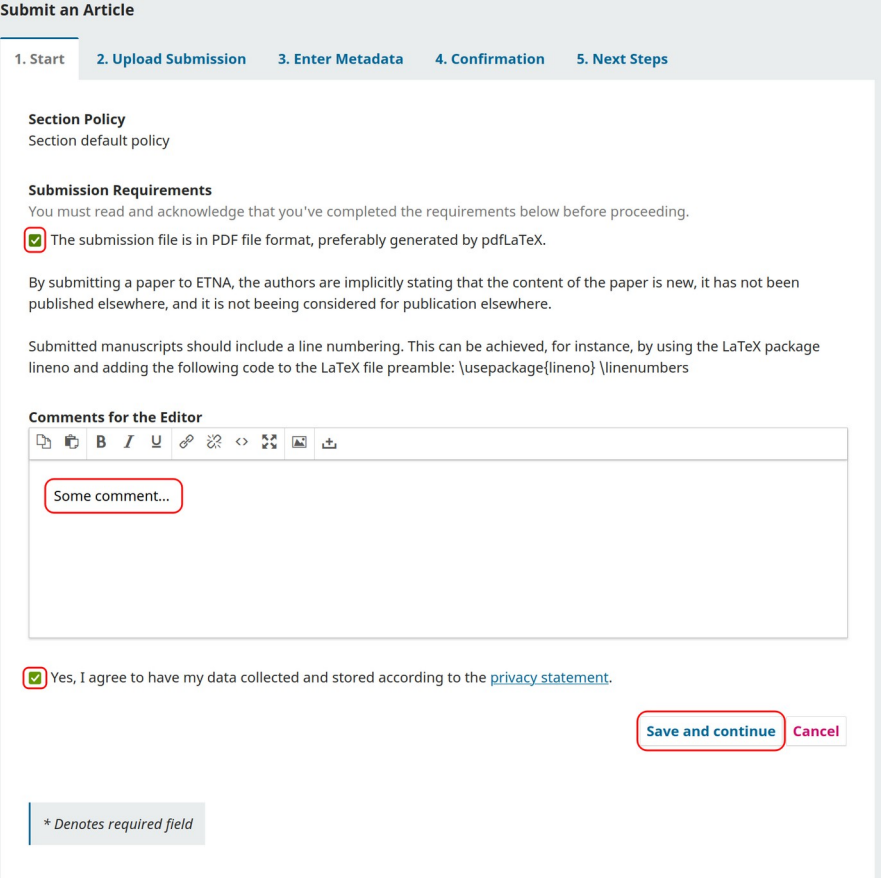

Check the submission requirements.

Agree to have your data stored.

Optionally send some comment to the editor.

Save and continue.

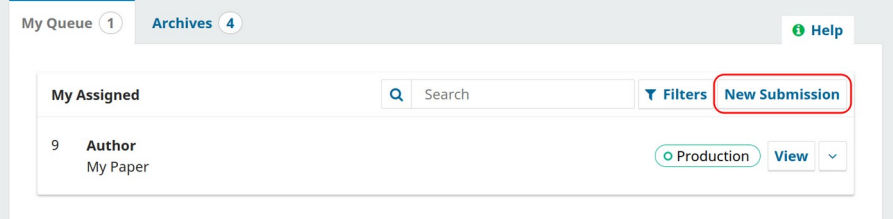

4. Confirmation

5. Next Steps

**Add File** 

**Edit** Remove

Save and continue | Cancel

3. Enter Metadata

**Submit an Article** 

**Files** 

1. Start 2. Upload Submission

□ ETNA-OJS-Workflow.pdf

A What kind of file is this? Article Text Other

Add your files.

Specify "Article Text" or "Other" for each uploaded file.

Select "New submission"

Save and continue.

**Submit an Article** Insert Title and Abstract. 1. Start 2. Upload Submission 3. Enter Metadata 4. Confirmation 5. Next Steps Save and continue. Prefix Title \* Testtitle Examples: A, The Subtitle Something. Abstract \*  $\underline{\cup}$ This is ... **List of Contributors Add Contributor** Name E-mail Role Primary<br>Contact In Browse<br>Lists F Test Author Ø  $\overline{\mathbf{S}}$ ojs3@ricam.oeaw.ac.at Author **Additional Refinements Keywords** Add additional information for your submission. Press 'enter' after each term. Save and continue | Cancel **Submit an Article** Finish submission.1. Start 2. Upload Submission 3. Enter Metadata 4. Confirmation 5. Next Steps Your submission has been uploaded and is ready to be sent. You may go back to review and adjust any of the information you have entered before continuing. When you are ready, click "Finish Submission". **Finish Submission** Cancel